## **Linking Your Partner to Your Project**

**For group projects, only ONE of you will set up the project in ProjectBoard. Once the project is created, you will invite the other person to link their account to the project. After you do that, both teammates will be able to access the same ProjectBoard project.**

- 1. Both partners must have created their own individual ORSF portal (https://youthscience.ca/orsf/) accounts first. Each account must have a different email address (each partner should follow the registration process provided on our portal).
- 2. ONE partner will start a project on ProjectBoard (see the steps described in the document on our portal).
- 3. Once the project is started, click on the **+** under the section for TEAM as shown by the yellow arrow in the picture below.

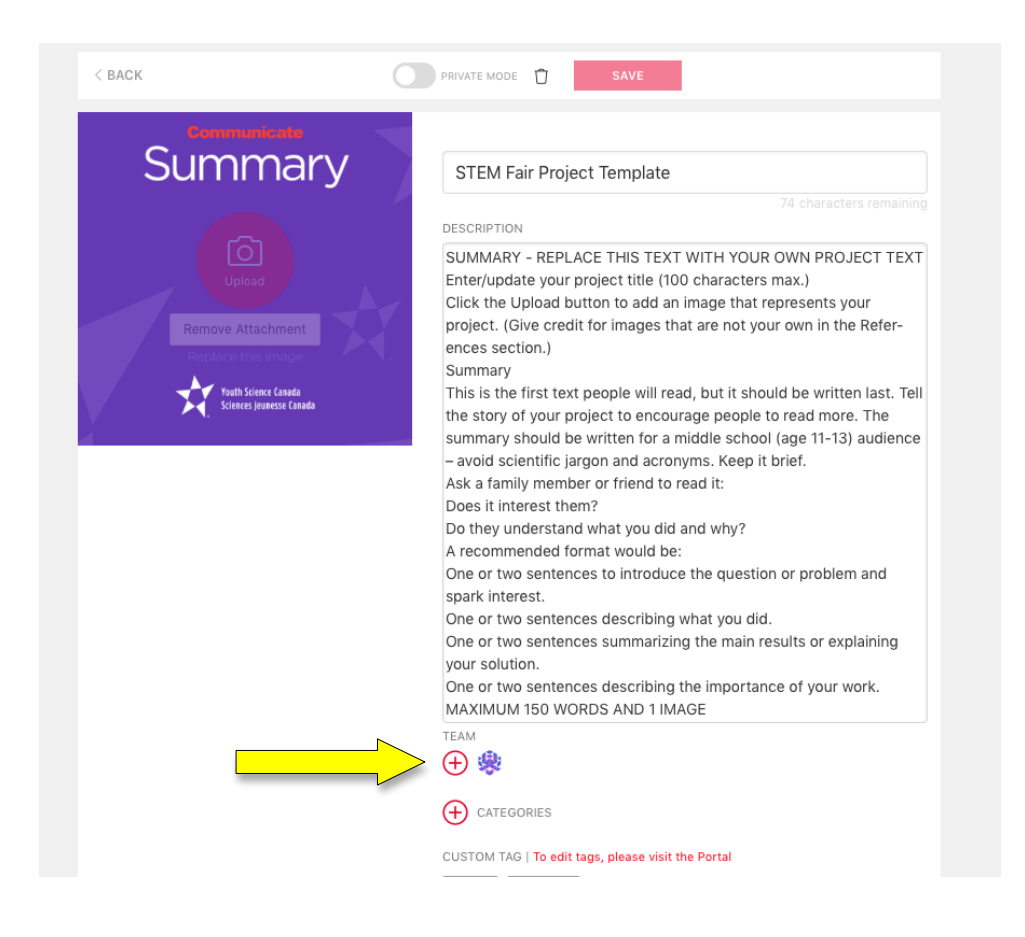

4. A pop-up window will appear. Click on "Add Single".

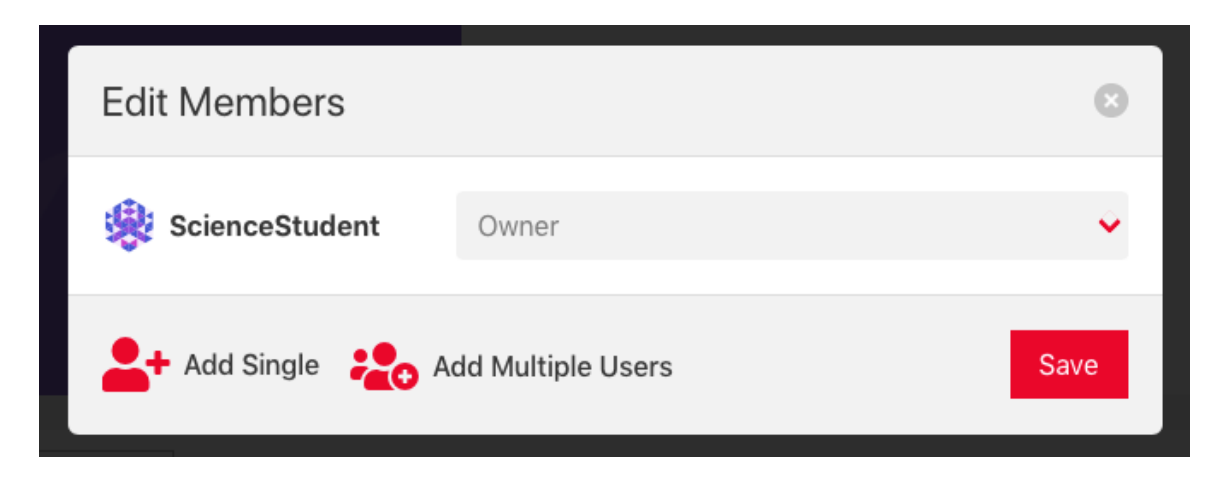

5. The pop-up window will change as shown below.

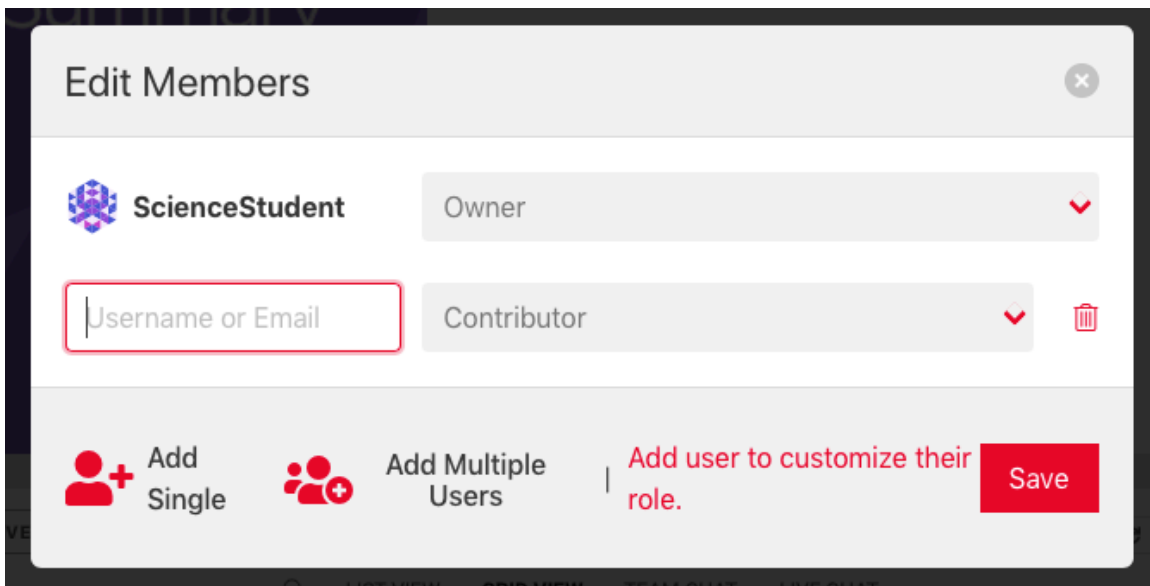

Type in the email address your partner used to sign up to the ORSF portal and ProjectBoard. From the down menu, **be sure to choose 'Co-Owner'**. Click Save.

6. Your partner should now see the project listed in their ProjectBoard Information section in the ORSF 2023 registration. They should follow the instructions to link your project to their registration.